# МИНИСТЕРСТВО ПРОСВЕЩЕНИЯ ПРИДНЕСТРОВСКОЙ МОЛДАВСКОЙ РЕСПУБЛИКИ ГОУ СПО «Бендерский педагогический колледж»

# **РУКОВОДСТВО ПО СОЗДАНИЮ САЙТА С ПОМОЩЬЮ СЕРВИСА «GOOGLE SITES»**

Бендеры 2024

# **Составитель**

*О.Ф. Михалаш, методист-организатор по информатизации образования второй квалификационной категории, преподаватель профессионального учебного цикла ГОУ СПО «Бендерский педагогический колледж».*

«Google Sites» – сервис от Google, который предлагает своим пользователям услугу бесплатного создания сайтов и их размещения в сети Интернет.

При разработке данных методических рекомендаций были проанализированы и обобщены требования по созданию сайта.

Руководство предназначено для педагогов и обучающихся и содержит базовые сведения, а также алгоритм для создания web-страницы в сервисе «Google Sites».

# **СОДЕРЖАНИЕ**

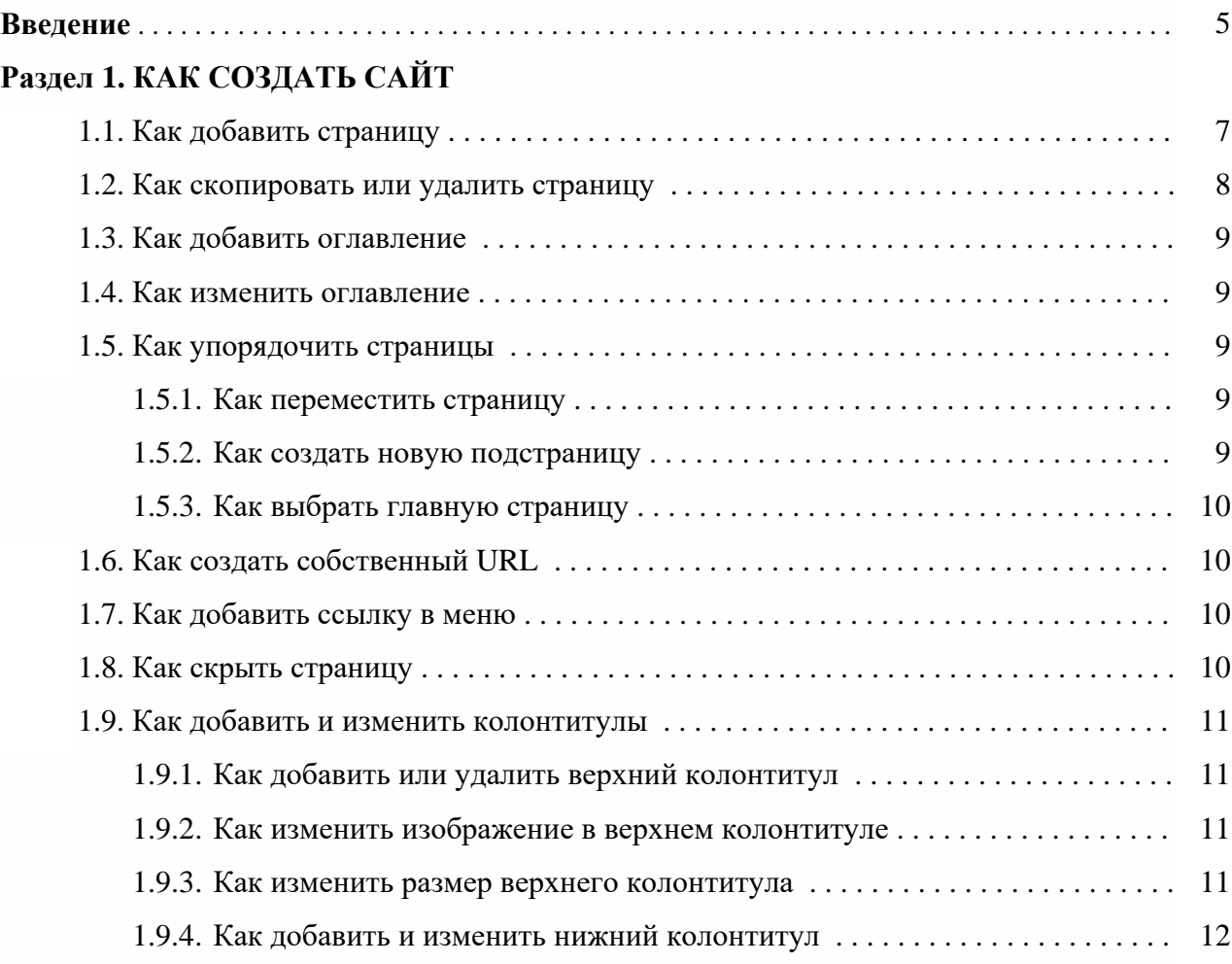

# **Раздел 2. КАК ДОБАВИТЬ КОНТЕНТ НА САЙТ**

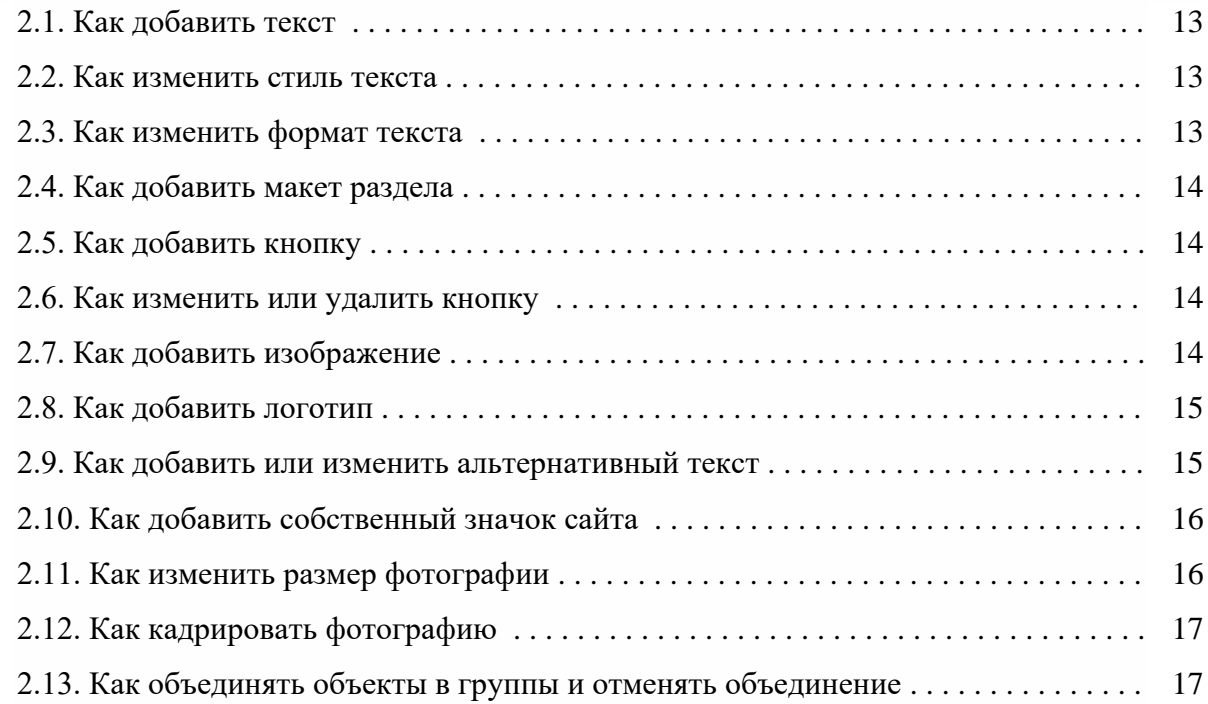

# **Раздел 3. КАК ДОБАВИТЬ ФАЙЛЫ GOOGLE, ВИДЕО И ДРУГОЙ КОНТЕНТ**

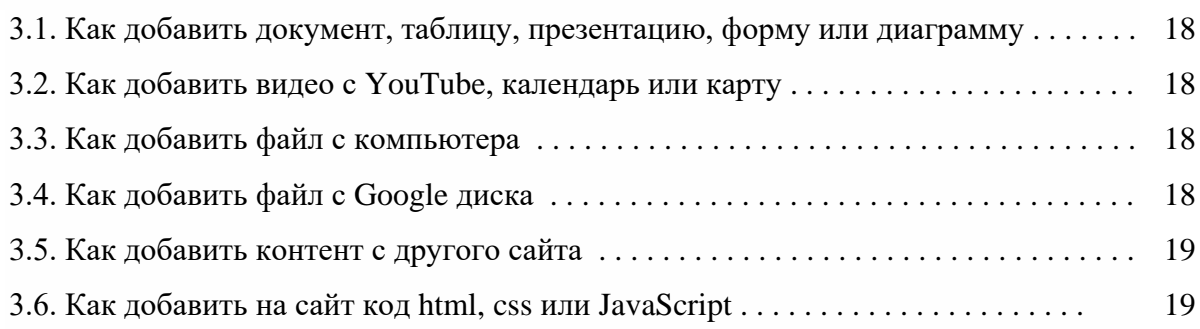

# **Раздел 4. КАК ОПУБЛИКОВАТЬ САЙТ И ОТКРЫТЬ ДОСТУП К НЕМУ**

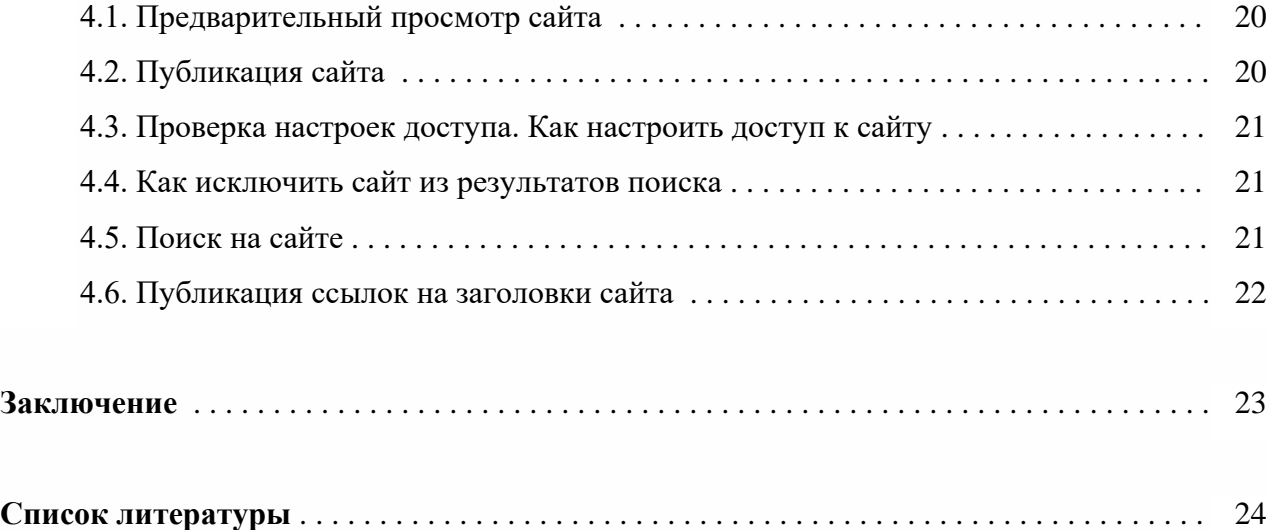

#### **ВВЕДЕНИЕ**

Технологический прогресс последних лет привнес в образовательную среду множество изменений.

Несколько лет назад сеть Интернет использовалась только с целью поиска информационных материалов. Теперь же обозначена еще одна устойчивая тенденция развития образовательного пространства интернет: разработка преподавателем собственных ресурсов для учебной деятельности, создание электронных пособий, сайтов, обмен и представление их.

Появление удобных и бесплатных социальных веб-сервисов и заметно подросший уровень ИКТ-грамотности педагогов и обучающихся позволяют шире использовать сеть Интернет как среду для взаимодействия и продуктивного сотрудничества. Возникает потребность в поиске эффективных средств самопрезентации, построения виртуальной коммуникации, взаимодействия с коллегами и обучающимися.

Интернет-сайт учебного заведения или отдельного педагога играет важную роль в организации образовательной деятельности (в том числе дистанционного и заочного обучения), обеспечении информационной поддержки обучающихся (особенно заочного отделения), методической помощи коллегам родственных учебных заведений и специальностей, обмен опытом и информировании профессионального сообщества.

Для преподавателей сайт – это площадка для обмена опытом, завязывания контактов со своими коллегами из других городов, стран, участие в партнерских программах по обмену методическими материалами, готовыми уроками и педагогическим опытом.

К основным характеристикам образовательных сайтов относятся:

– содержание образовательного интернет-сайта – единство всех основных элементов (текстовых и графических) образовательной информации, существующей и выраженной в виде веб-сайтов, а также единство связей этих основных элементов;

– дизайн образовательного интернет-сайта – процесс выбора и организации графических компонентов с целью достижения определенной цели, которая может быть либо эстетической, либо иметь функциональную подоплеку, а зачастую преследовать обе эти цели;

– техническая реализация образовательного интернет-сайта – выбор компонентов, интегрирование технологий, программных продуктов и технических средств для донесения образовательной информации пользователю;

– эксплуатационность образовательных интернет-сайтов – характеристики, информирующие об использовании образовательных сайтов пользователями.

В методических рекомендациях представлен алгоритм действий по созданию сайта в сервисе «Google Sites», который предлагает своим пользователям услугу бесплатного создания сайтов и их размещения в сети Интернет.

5

*Цель* методических рекомендаций: представить пошаговый алгоритм действий по созданию web-страниц с помощью сервиса «Google Sites».

### *Задачи:*

– рассмотреть основные функции и инструменты сервиса «Google Sites»;

– разработать пошаговый алгоритм действий пользователя при разработке web-страниц;

– способствовать формированию интереса к разработке учебно-методической продукции с использованием информационных образовательных ресурсов.

Используя возможности этого сервиса, можно создавать собственные сайты для организуемых проектов и мероприятий.

#### *Преимущества сервиса:*

– простой и понятный инструментарий для сайтостроения;

– современные, стильные темы оформления, адаптивный дизайн;

– интеграция сервисов Google (YouTube, Фото, Документы, Календарь, Формы, Таблицы, Презентации и пр.);

– возможности групповой работы над сайтом.

Технические возможности этого сервиса основаны на бесплатном хостинге и wiki-технологии. И этого вполне достаточно, чтобы создать на сайте полноценную электронную образовательную среду.

Основное отличие создания сайтов в Google Sites – это возможность доступа к работе над сайтом нескольких пользователей. Владелец сайта может приглашать других пользователей для совместной работы, распределять права доступа к материалам, использовать на сайте информацию из других сервисов Google.

Служба «Google Sites» позволяет автору легко создавать и обновлять собственные сайты. Используя этот сервис, легко можно отобразить различную информацию в одном месте, включая видео, слайд-шоу, календари, презентации, вложения и текст, и предоставить возможность просмотра и редактирования этой информации небольшой группе лиц, организации или всему миру. При этом пользователь решает сам, кому предоставлять доступ к указанным ресурсам.

Для того чтобы приступить к созданию сайтов на «Google Sites», необходимо иметь свой аккаунт в Google или же зарегистрироваться.

Таким образом, сервис «Google Sites» рекомендуется использовать для создания сайтов образовательных организаций, их подразделений, образовательных проектов, учебных курсов или командных сайтов, в которых требуется коллективный доступ и редактирование информации.

# **Раздел 1. КАК СОЗДАТЬ САЙТ**

Сервис «Google Sites» позволяет быстро создать собственный сайт даже тем, кто не знаком с профессиональными инструментами веб-дизайна. Чтобы начать работу, нужно войти в свой аккаунт (если аккаунта нет, нужно создать его, зарегистрировав почтовый адрес на gmail.com).

Войдя в аккаунт Google, нужно выполнить ряд несложных шагов для создания сайта: 1. Зайти на сайт **<https://sites.google.com/new>** или отобразить все сервисы, нажав

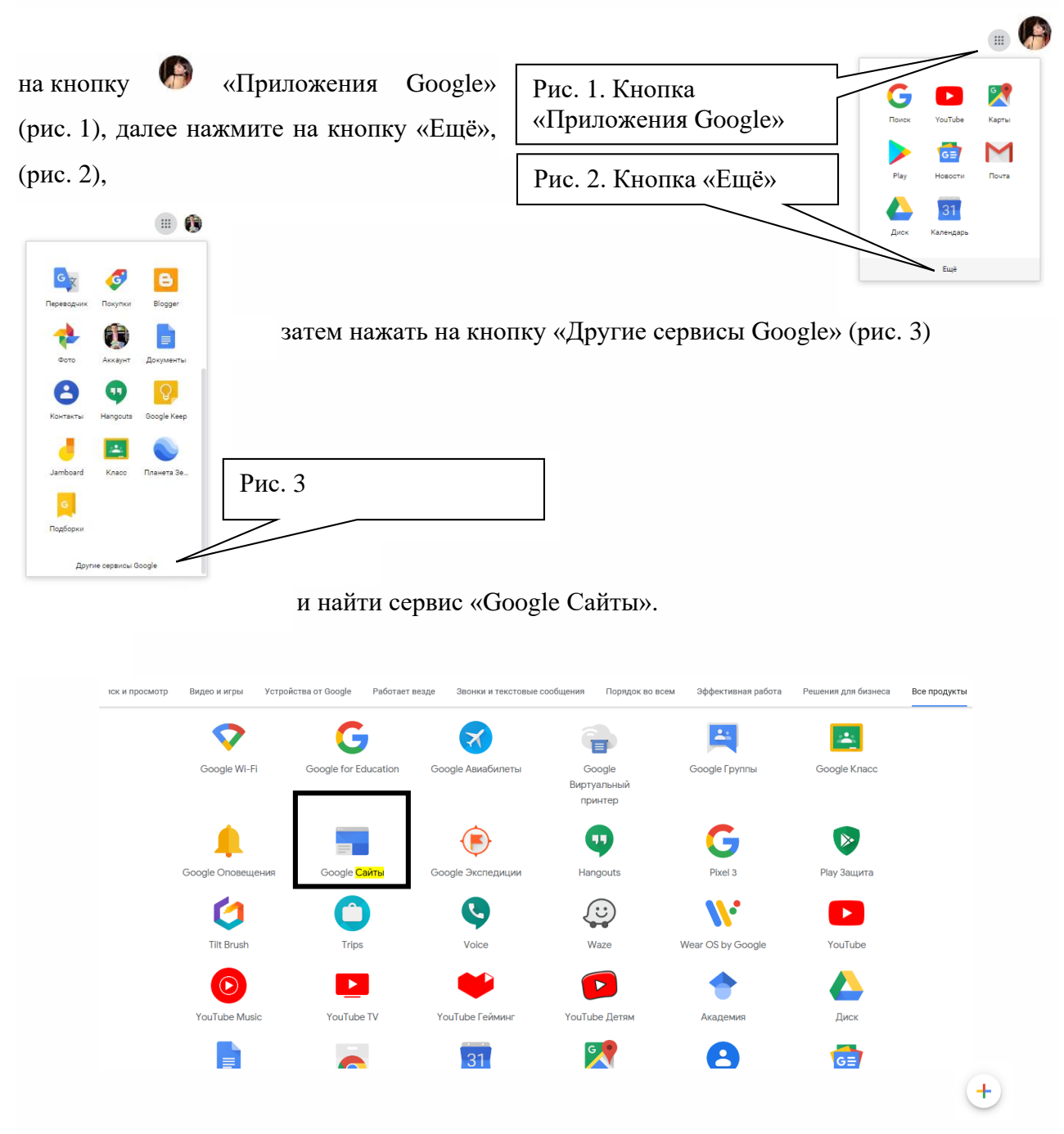

2. Нажмите на кнопку «Создать новый сайт» в правом нижнем углу экрана. После выполнения этой команды вы увидите рабочую область для разработки вашего сайта.

3. Добавьте контент.

4. Чтобы изменения стали видны пользователям в интернете, нажмите «Опубликовать» в правом верхнем углу экрана.

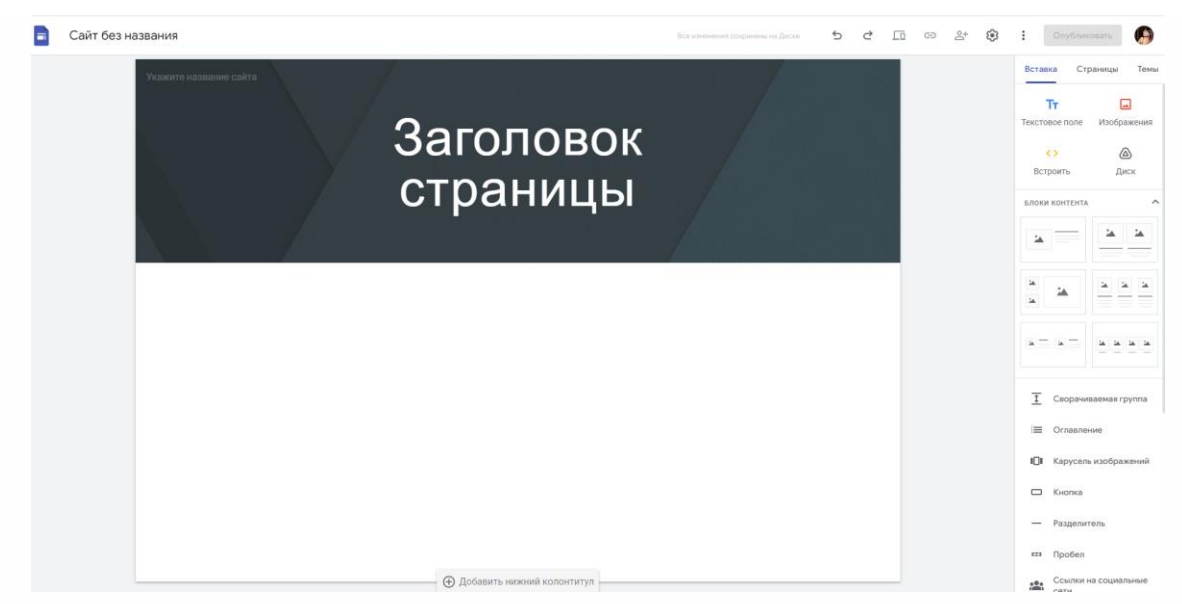

# **1.1. Как добавить страницу**

- 1. На панели справа нажмите «Страницы».
- 2. Наведите указатель мыши на значок «Добавить».
- 3. Нажмите «Создать страницу», «Добавить».
- 4. Введите название страницы.
- 5. Нажмите «Готово».

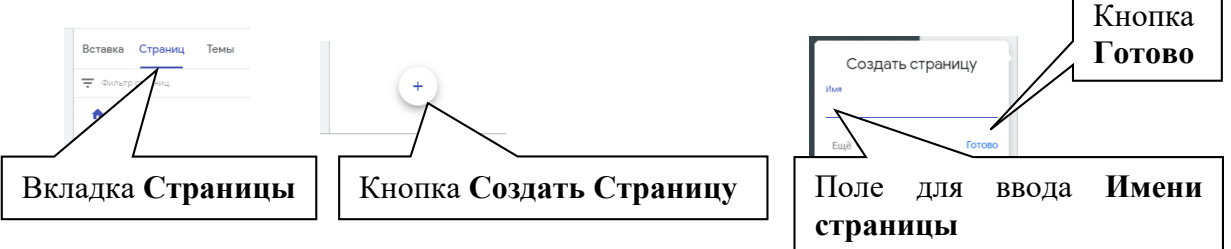

Чтобы изменения стали видны пользователям в интернете, нажмите «Опубликовать» в правом верхнем углу экрана.

# **1.2. Как скопировать или удалить страницу**

1. На панели справа нажмите «Страницы».

2. Нажмите на значок «Ещё» рядом с названием нужной страницы и выберите один из вариантов ниже:

*– «Создать копию страницы»;*

*– «Удалить».*

Чтобы изменения стали видны пользователям в интернете, нажмите «Опубликовать» в правом верхнем углу экрана.

#### **1.3. Как добавить оглавление**

Чтобы посетителям было проще находить нужную информацию на страницах вашего сайта, добавьте оглавление. Каждый элемент оглавления будет ссылаться на заголовки и подзаголовки страницы. Все изменения на странице будут автоматически добавляться в оглавление.

1. На панели справа выберите «Вставка» – «Оглавление».

2. Чтобы оглавление стало доступно пользователям, опубликуйте сайт.

*Примечание*. Чтобы удалить оглавление, нажмите на него «Удалить».

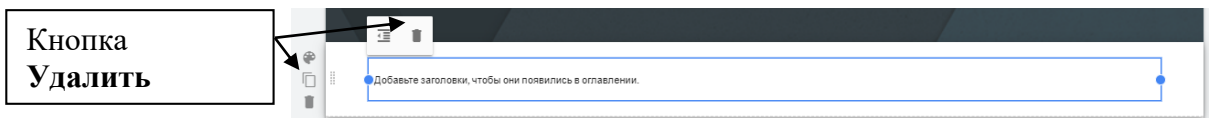

## **1.4. Как изменить оглавление**

В оглавлении отступы добавляются автоматически, исходя из структуры заголовков и подзаголовков. Чтобы удалить отступ, выполните следующие действия:

1. Нажмите на «Оглавление».

2. Выберите «Выровнять», «Уменьшить отступ».

*Совет*. Чтобы снова добавить отступы, нажмите «Отступ», «Увеличить отступ».

### **1.5. Как упорядочить страницы**

### **1.5.1. Переместить страницу**

Вы можете создать многоуровневую систему вложенных страниц.

1. На панели справа нажмите «Страницы».

2. Перетащите страницу в нужное место.

Чтобы изменения стали видны пользователям в интернете, нажмите «Опубликовать» в правом верхнем углу экрана.

### **1.5.2. Создать новую подстраницу**

На панели справа нажмите «Страницы» и выберите страницу. Затем нажмите на значок «Ещё», «Добавить подстраницу».

*Примечание*. Можно создать до пяти уровней подстраниц.

#### **1.5.3. Выбрать главную страницу**

1. На панели справа нажмите «Страницы».

2. Рядом с нужной страницей нажмите на значок «Ещё», «Сделать главной страницей».

Чтобы изменения стали видны пользователям в интернете, нажмите «Опубликовать» в правом верхнем углу экрана.

## **1.6. Как создать собственный URL**

Чтобы создать собственный URL для страницы своего сайта, выполните следующие действия:

1. На панели справа нажмите «Страницы».

2. Рядом с нужной страницей нажмите на значок «Ещё», «Открыть параметры».

3. Выберите – Путь – укажите путь.

4. Нажмите «Готово».

*Примечание.* Если вы переименуете страницу или опубликуете пользовательский путь к ней, ее URL изменится. Это может повлиять на отслеживание данных в Google Аналитике.

### **1.7. Как добавить ссылку в меню**

1. На панели справа нажмите «Страницы».

2. Выберите нужную страницу.

3. Наведите указатель мыши на значок «Добавить» – «Добавить» справа.

4. Выберите «Добавить ссылку».

5. Введите название.

6. Добавьте веб-адрес или выберите страницу своего сайта.

7. Нажмите «Готово».

#### **1.8. Как скрыть страницу**

Скрытые страницы не видны в меню, но на них можно перейти по ссылке.

1. На панели справа нажмите «Страницы».

2. Рядом с нужной страницей нажмите на значок «Ещё» – «Скрыть с панели навигации».

3. Чтобы изменения стали видны пользователям в интернете, нажмите «Опубликовать» в правом верхнем углу экрана.

10

Скрыть главную страницу нельзя. Когда вы скрываете страницу:

– ее подстраницы также становятся скрытыми;

– на нее можно переходить по ссылкам.

Если вы не хотите, чтобы страница появлялась в результатах поиска, вы можете скрыть весь сайт.

#### **1.9. Как добавить и изменить колонтитулы**

Колонтитулы – это области в верхней и нижней части страниц сайта.

### **1.9.1. Добавить или удалить верхний колонтитул**

По умолчанию у всех сайтов и страниц есть верхний колонтитул. Чтобы удалить его, выполните следующие действия:

1. Наведите указатель мыши на верхний колонтитул.

2. Слева нажмите на значок «Удалить».

*Примечание.* Чтобы снова добавить верхний колонтитул, в верхней части экрана наведите указатель мыши на текст «Укажите название сайта» и нажмите «Добавить заголовок».

#### **1.9.2. Изменить изображение в верхнем колонтитуле**

1. Наведите указатель мыши на верхний колонтитул и нажмите «Изменить изображение».

2. Нажмите «Загрузить» или «Выбрать изображение».

3. Найдите нужное изображение и нажмите «Открыть» или «Выбрать».

Чтобы изменения стали видны пользователям в интернете, нажмите «Опубликовать» в правом верхнем углу экрана.

# **1.9.3. Изменить размер верхнего колонтитула**

1. Наведите указатель мыши на верхний колонтитул и нажмите «Тип заголовка».

2. Выберите один из вариантов.

Чтобы изменения стали видны пользователям в интернете, нажмите «Опубликовать» в правом верхнем углу экрана.

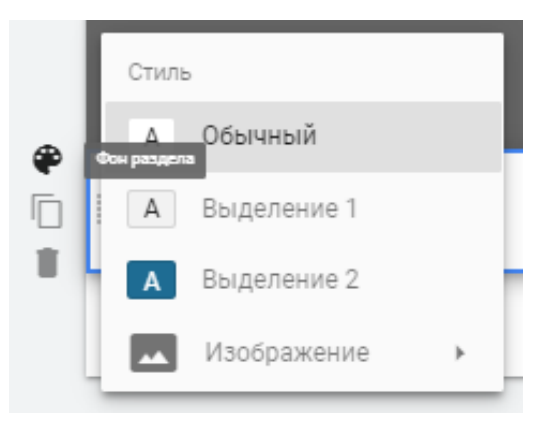

#### **1.9.4. Добавить и изменить нижний колонтитул**

Наведите курсор на нижнюю часть страницы и нажмите «Добавить нижний колонтитул» или «Изменить нижний колонтитул».

1. Введите текст или внесите другие изменения.

2. Чтобы настроить фоновое изображение, наведите курсор на выделенный колонтитул и нажмите на значок «Фон раздела». Цвет фона слева.

3. Когда все будет готово, нажмите на «Страница».

Чтобы изменения стали видны пользователям в интернете, нажмите «Опубликовать» в правом верхнем углу экрана.

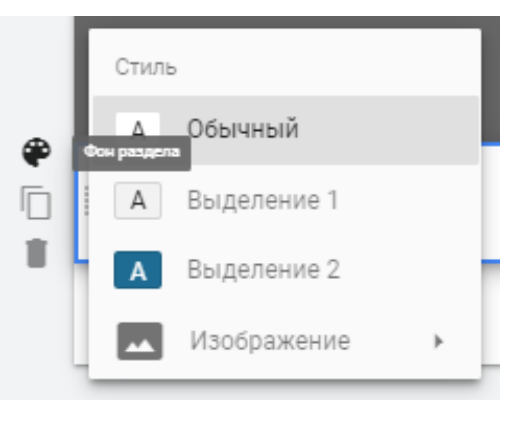

Чтобы скрыть колонтитул, наведите на него указатель мыши и слева внизу нажмите

o.

«Скрыть колонтитул на этой странице»

# **Раздел 2. КАК ДОБАВИТЬ КОНТЕНТ НА САЙТ**

# **2.1. Как добавить текст**

1. На панели справа выберите «Вставка», затем «Текстовое поле».

2. Введите текст.

Чтобы изменения стали видны пользователям в интернете, нажмите «Опубликовать» в правом верхнем углу экрана.

# Вставка Стран  $T_{\rm F}$ Текстовое поле

## **2.2. Как изменить стиль текста**

- 1. Нажмите на текст, который нужно изменить.
- 2. Нажмите на стрелку вниз , затем выберите стиль.

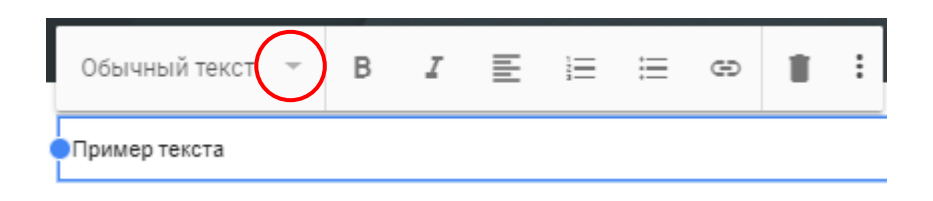

Чтобы изменения стали видны пользователям в интернете, нажмите «Опубликовать» в правом верхнем углу экрана.

# **2.3. Как изменить формат текста**

В новой версии Google Сайтов можно менять внешний вид текста, добавлять нумерованные или маркированные списки, а также вставлять ссылки.

1. В разделе «Страницы» справа выберите нужную страницу.

2. Выделите текст или установите курсор туда, куда нужно вставить список или ссылку.

3. В меню сверху выберите формат текста.

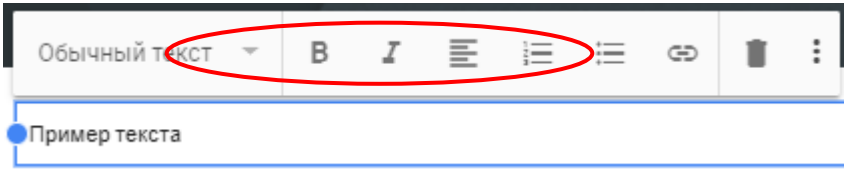

Чтобы изменения стали видны пользователям в интернете, нажмите «Опубликовать» в правом верхнем углу экрана.

*Совет.* Вы можете скопировать ссылку на заголовок или подзаголовок любого опубликованного сайта, а затем вставить ее в сообщение или разместить в интернете.

### **2.4. Как добавить макет раздела**

С помощью макетов можно изменять внешний вид отдельных частей страницы.

1. На панели справа нажмите «Вставка».

2. В разделе «Макеты» выберите подходящий вариант и перетащите его на страницу.

3. Добавьте текст, изображения, документы или видео.

4. В правом верхнем углу нажмите «Опубликовать».

# **2.5. Как добавить кнопку**

Вы можете добавить на сайт кнопку со ссылкой на другую страницу.

1. На панели справа нажмите «Вставка» – «Компоненты».

2. Нажмите «Кнопка».

3. Введите название. Это название будет отображаться на кнопке.

4. Вставьте URL-адрес, который должна открывать кнопка, или выберите одну из страниц сайта.

5. Нажмите «Вставка».

# **2.6. Как изменить или удалить кнопку**

Выполните следующие действия:

1. Нажмите кнопку.

2. Чтобы изменить ее название или URL, нажмите на значок карандаша «Редактировать».

3. Чтобы удалить кнопку, нажмите на значок корзины «Удалить».

*Совет.* Для кнопки можно выбрать цвет и шрифт.

# **2.7. Как добавить изображение**

1. На панели справа выберите «Вставка», затем «Изображения».

2. Выберите место на странице.

3. Найдите нужное изображение и нажмите «Выбрать».

Чтобы изменения стали видны пользователям в интернете, нажмите «Опубликовать» в правом верхнем углу экрана.

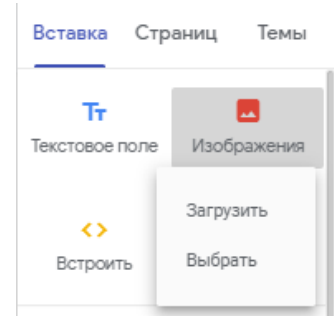

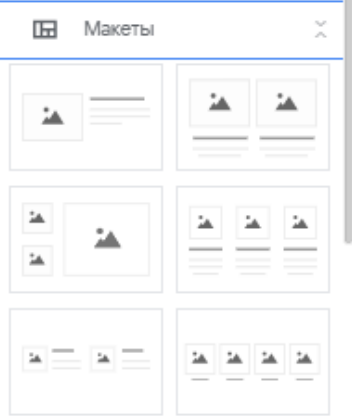

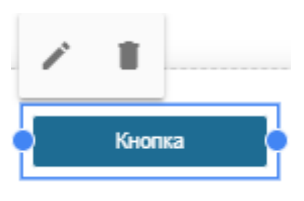

## **2.8. Как добавить логотип**

Логотипы расположены в верхней части страницы, рядом с названием сайта.

1. Наведите указатель мыши на название сайта слева вверху и нажмите «Добавить логотип».

2. Нажмите «Загрузить» или «Выбрать».

3. Используйте изображение высотой не менее 112 пикселей.

4. Удалите лишние пробелы вокруг логотипа.

5. Выберите файл в формате JPG, PNG или GIF и нажмите «Открыть» или «Выбрать».

Чтобы изменения стали видны пользователям в интернете, нажмите «Опубликовать» в правом верхнем углу экрана.

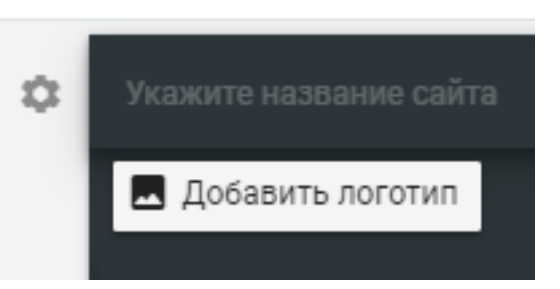

# Добавление логотипа Чтобы добавить логотип на верхнюю панель навигации, загрузите или выберите его. Подробнее... Загрузить Выбрать

#### **2.9. Как добавить или изменить альтернативный текст**

Альтернативный текст необходим людям со зрительными нарушениями. Он произносится программами чтения с экрана.

1. Выберите изображение или логотип.

2. В верхней части нажмите , затем «Добавить альтернативный текст».

3. Введите текст.

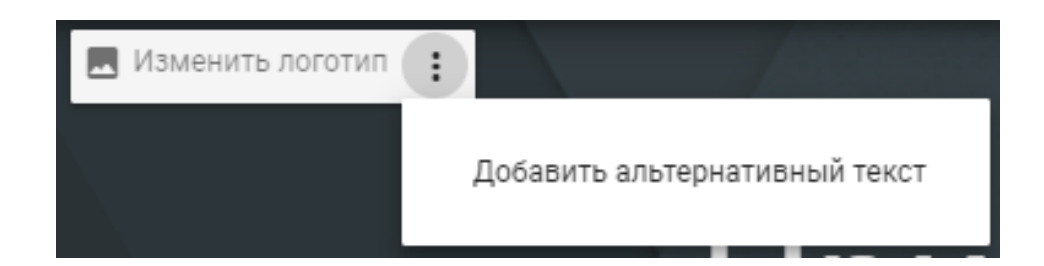

# **2.10. Как добавить собственный значок сайта**

Вы можете выбрать значок, который будет виден рядом с названием вашего сайта на вкладке браузера. Чтобы значок появился, сайт нужно опубликовать.

1. В верхней части страницы нажмите , затем «Добавить значок сайта».

2. Нажмите «Загрузить» или «Выбрать».

3. Выберите файл в формате JPEG, PNG, GIF, ICO, TIFF, BMP или WebP.

4. Нажмите «Открыть» или «Выбрать».

Чтобы изменения стали видны пользователям в интернете, нажмите «Опубликовать» в правом верхнем углу экрана.

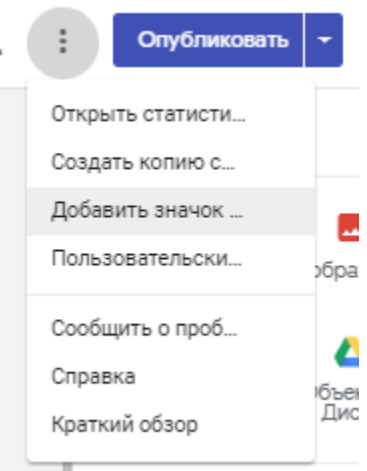

### **2.11. Как изменить размер фотографии**

- 1. Выберите фотографию.
- 2. Нажмите на точку и измените размер изображения.

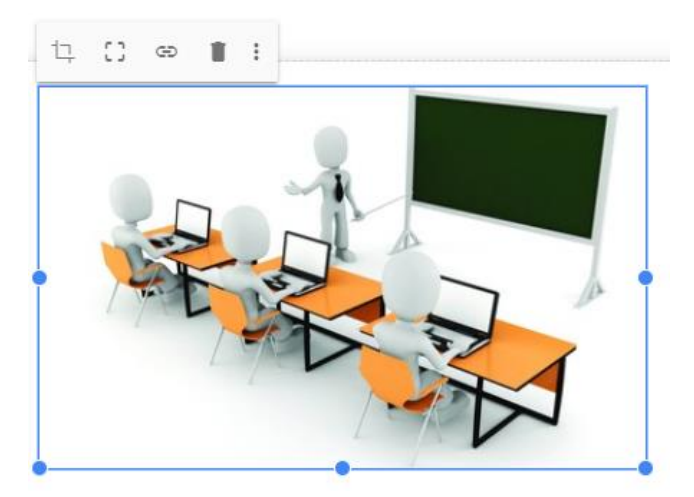

Чтобы изменения стали видны пользователям в интернете, нажмите «Опубликовать» в правом верхнем углу экрана.

# **2.12. Как кадрировать фотографию**

1. Нажмите на фотографию и выберите «Кадрировать» – «Обрезать» .

2. Измените размер с помощью ползунка сверху.

3. Перетащите фото в рамке.

4. Нажмите «Готово».

5. Чтобы вернуться к предыдущему варианту, нажмите «Отменить последнее действие» в верхней части экрана.

Чтобы изменения стали видны пользователям

в интернете, нажмите «Опубликовать» в правом верхнем углу экрана.

# **2.13. Как объединять объекты в группы и отменять объединение**

Текстовые поля и изображения можно объединять в группы, чтобы их было удобнее перемещать.

1. Добавьте на одну страницу изображение и текстовое поле.

2. Перетащите изображение к верхнему или нижнему краю текстового поля, чтобы появилась линия.

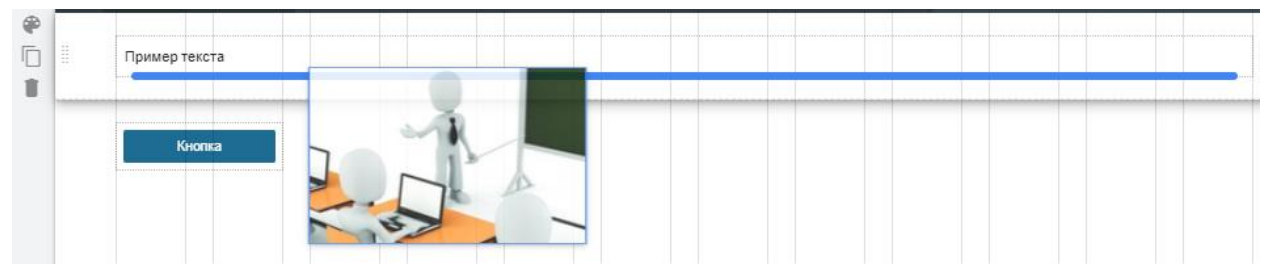

3. Чтобы отменить объединение, нажмите на изображение или текст и перетащите его из группы.

Чтобы изменить расположение объектов в группе надо:

- 1. Выбрать группу.
- 2. Нажать на изображение или текстовое поле, которое нужно переместить.
- 3. Нажать на клавиатуре стрелки вверх, вниз, вправо и влево.

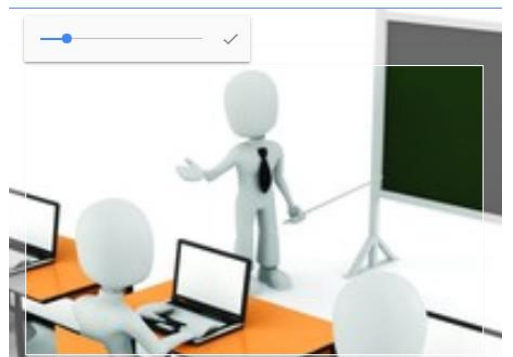

# **Раздел 3. КАК ДОБАВЛЯТЬ ФАЙЛЫ GOOGLE, ВИДЕО И ДРУГОЙ КОНТЕНТ**

На сайт можно добавлять файлы Google, видеоролики с YouTube и другой контент.

#### **3.1. Как добавить документ, таблицу, презентацию, форму или диаграмму**

1. На панели справа нажмите «Вставка».

2. Выберите тип файла в разделе «Google Документы».

3. Выберите файл и нажмите «Вставка».

Чтобы изменения стали видны пользователям в интернете, нажмите «Опубликовать» в правом верхнем углу экрана.

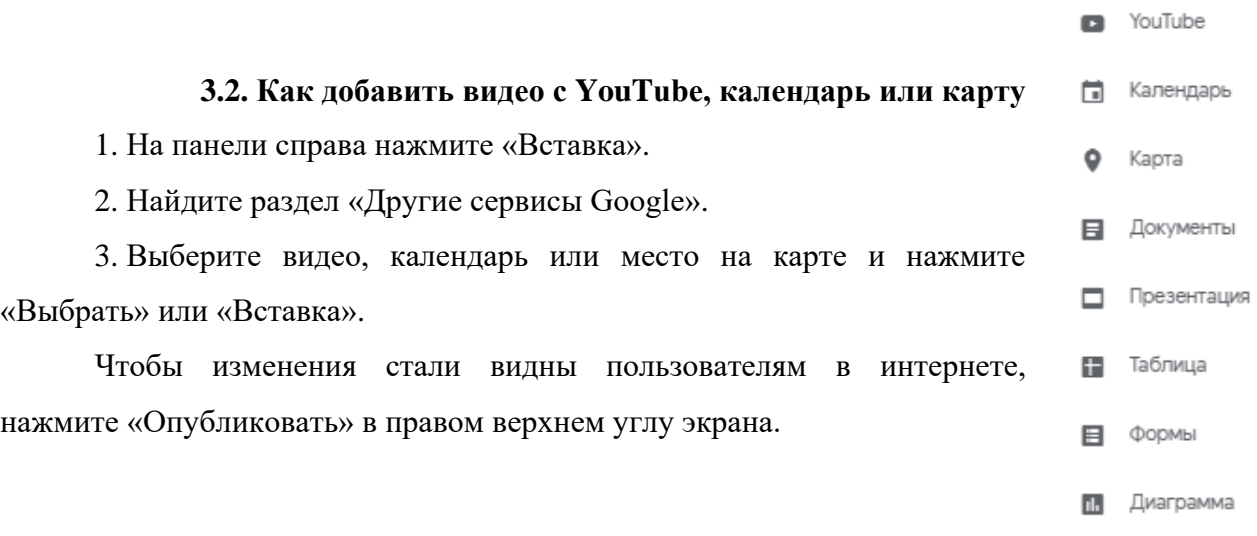

#### **3.3. Как добавить файл с компьютера**

Вы можете загрузить файл в формате JPG, PNG или GIF.

*Примечание.* Для загрузки файлов в других форматах используйте Google Диск.

1. На панели справа нажмите «Вставка», затем «Загрузить».

2. Выберите файл на компьютере, затем нажмите «Открыть».

Чтобы изменения стали видны пользователям в интернете, нажмите «Опубликовать» в правом верхнем углу экрана.

#### **3.4. Как добавить файл с Google Диска**

1. На панели справа нажмите «Вставка».

2. В разделе «Google Диск» нажмите «Объект на Диске».

3. Выберите файл и нажмите «Вставка».

Чтобы изменения стали видны пользователям в интернете, нажмите «Опубликовать» в правом верхнем углу экрана.

# **3.5. Как добавить контент с другого сайта**

Вы также можете добавлять на сайт веб-адреса, скрипты приложений Google Apps, отчеты Центра данных и приложения из Конструктора.

1. На панели справа нажмите «Вставка», затем «Встроить».

2. Введите URL.

3. Нажмите «Вставить».

Чтобы изменения стали видны пользователям в интернете, нажмите «Опубликовать» в правом верхнем углу экрана.

*Примечание.* Если вы не можете встроить контент, обратитесь к владельцу сайта.

# **3.6. Как добавить на сайт код html, css или JavaScript**

1. На панели справа нажмите «Вставка», затем «Встроить».

2. Выберите «Встраивание кода».

3. Добавьте свой код и нажмите «Далее».

Код JavaScript должен быть заключен в теги <script>.

Код CSS должен быть заключен в теги <style>.

4. Нажмите «Вставить».

Чтобы изменения стали видны пользователям в интернете, нажмите «Опубликовать» в правом верхнем углу экрана.

# **Раздел 4. КАК ОПУБЛИКОВАТЬ САЙТ И ОТКРЫТЬ ДОСТУП К НЕМУ**

Вы можете опубликовать свой сайт в интернете и указать, кому он будет доступен.

#### **4.1. Предварительный просмотр сайта**

1. Нажмите на значок «Просмотр» – «Предварительный просмотр» в верхней части экрана.

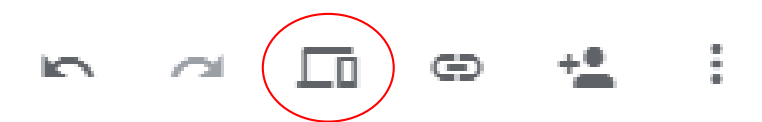

2. В правом нижнем углу выберите один из вариантов.

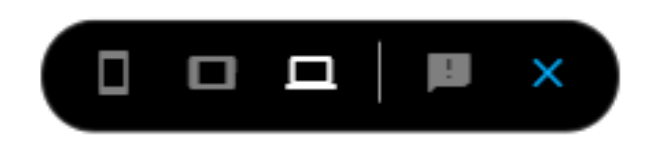

3. Чтобы выйти из режима предварительного просмотра, нажмите на значок «Закрыть» – «Закрыть» в правой нижней части экрана.

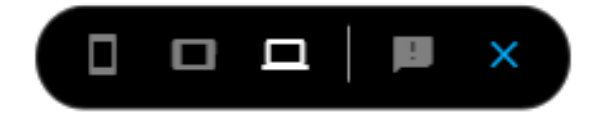

### **4.2. Публикация сайта**

1. Нажмите «Опубликовать» в верхней части экрана.

2. Введите веб-адрес.

*Примечание.* Все элементы сайта должны соответствовать Правилам допустимого использования.

3. Нажмите «Опубликовать».

Если нужно, откройте сайт, чтобы проверить вид страниц.

# **4.3. Проверка настроек доступа. Как настроить доступ к сайту**

1. Нажмите на значок «Открыть доступ»

2. В строке «Опубликованный сайт» нажмите «Изменить» и выберите нужный вариант:

– *«Все в интернете»;*

– *«Выбранные пользователи».*

Чтобы открыть доступ к сайту определенным пользователям, введите их имена или адреса электронной почты. Вы также можете указать группу Google. Затем нажмите на значок карандаша «Изменить» – «Просмотр» опубликованной версии – «Отправить».

3. Нажмите «Сохранить» или «Готово».

#### **4.4. Как исключить сайт из результатов поиска**

*Важно!* Эта настройка не гарантирует, что сайт не будет появляться в общедоступных поисковых системах. ÷ Опубликовать ÷<u>®</u>

Эта настройка доступна, только если у вас выбран вариант «Доступно всем в интернете».

1. Нажмите на стрелку вниз рядом с кнопкой

«Опубликовать» в верхней части страницы.

2. Выберите «Настройки публикации».

3. Нажмите «Запретить общедоступным поисковым системам показывать мой сайт».

4. Нажмите «Сохранить».

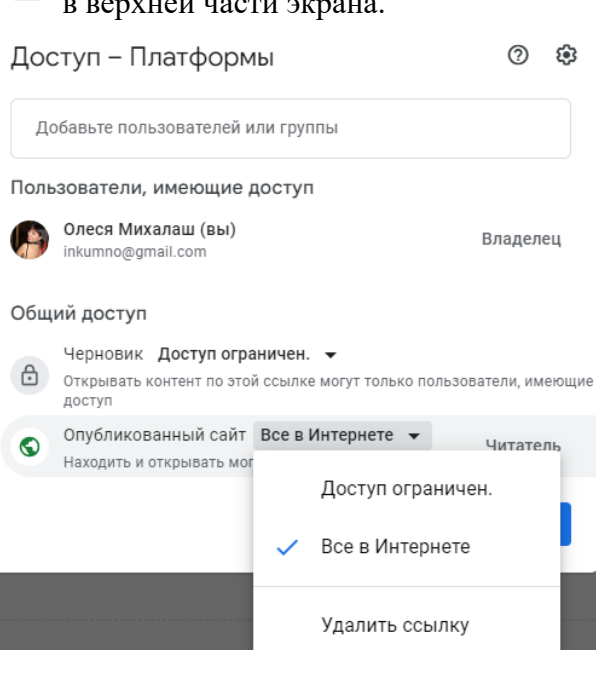

Отменить публикацию

Настройки публикации

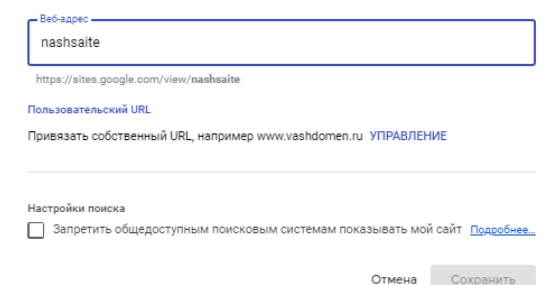

Настройки публикации

Открыть опубликованный сайт

## **4.5. Поиск на сайте**

1. Откройте свой сайт.

2. Нажмите на значок поиска в правом верхнем углу страницы.

3. Введите запрос и нажмите клавишу «Ввод».

# **4.6. Публикация ссылок на заголовки сайта**

Вы можете скопировать ссылку на заголовок или подзаголовок любого опубликованного сайта, а затем вставить ее в сообщение или разместить в интернете.

1. Откройте опубликованный сайт, созданный с помощью Google Сайтов.

2. Наведите указатель мыши на нужный заголовок или подзаголовок.

3. Рядом с заголовком или подзаголовком нажмите на значок ссылки «Добавить ссылку». Она будет автоматически скопирована в буфер обмена.

4. Вставьте ссылку в сообщение или опубликуйте в интернете.

#### **ЗАКЛЮЧЕНИЕ**

Таким образом, в настоящее время можно наблюдать положительную динамику информатизации учебного пространства. Проектирование и создание сайта на данной платформе является очень эффективным инструментом. Использование ИКТ стало актуальным во всех сферах деятельности образовательной организации.

Благодаря данной методической разработке можно, руководствуясь предложенным подробным алгоритмом действий, спроектировать личный сайт, учебный курс, оформить методические пособия.

Возможности среды «Google Sites» подходят для организации поддержки основного учебного процесса и проведения различных проектов в школах, колледжах, техникумах и т.д. Для организаций полностью диктантного обучения сервис также может быть применён с успехом. Используя образовательные ресурсы разработанного сайта, можно реализовывать содержание учебных программ, организовывать работу семинаров, вебинаров и многое другое.

Функционал данного сервиса позволяет создавать текстовый и мультимедийный образовательный контент, задавать удобную структуру для учебных модулей, а возможность загрузки приложений (файлов) и наличие окон для комментирования позволяют расширить интерактивность образовательной среды.

Для преподавателей работа в таких условиях может быть способом овладения новыми ИКТ-умениями в непосредственной работе с ЭВМ, а не через курсы. Необходимость разработки учебного контента подталкивает педагогов к пересмотру методик, поиску новых подходов к преподаванию учебной дисциплины, в частности, к решению новых образовательных задач в самом широком контексте.

# **СПИСОК ЛИТЕРАТУРЫ**

1. Брежнева В.В., Минкина В.А. Информационное обслуживание: продукты и услуги, предоставляемые библиотеками и службами информации предприятий / СПб. гос. ун-т культуры и искусств. – СПб.: Профессия, 2006.

2. Инькова Н.А., Зайцева Е.А., Кузьмина Н.В., Толстых С.Г. Создание web-сайтов: учеб.-метод. пособие [Электронный ресурс] // Режим доступа: [http://clubedu.tambov.ru/](http://clubedu.tambov.ru/methodic/fio/p5.doc) [methodic/fio/p5.doc](http://clubedu.tambov.ru/methodic/fio/p5.doc)

3. Селин Г. Интернет-пособие по созданию web-сайта, его публикаций и способах раскрутки [Электронный ресурс] // Режим доступа: http://web-book.narod.ru/

4. Продукты Google [Электронный ресурс] // Режим доступа: [https://www.google.ru/](https://www.google.ru/about/products) [about/products](https://www.google.ru/about/products)

5. Сидорова Е.В. и др. Используем сервисы Google: электронный кабинет преподавателя. – СПб., 2013.

6. Якуба С. и др. Сервисы Google для образования. Ч. I. – М.: Издательские решения, 2017.